# Slido Switcher

Seamlessly switch between Slido and your presentation

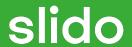

# Seamlessly switch between Slido and your presentation

If you're a solo presenter or using only one computer at your event, you can now display Slido polls or questions remotely using your phone or other device.

**DOWNLOAD SWITCHER** 

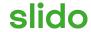

### Set up Switcher

1. Download and **launch Switcher** on the computer connected to the projector.

2. **Sign in** with your Slido account and select your event.

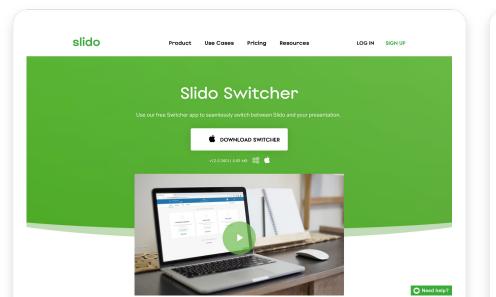

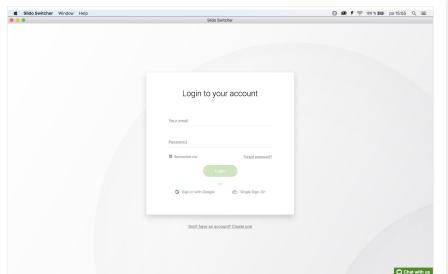

#### Start your presentation

Start your presentation full screen on the computer connected to the projector.

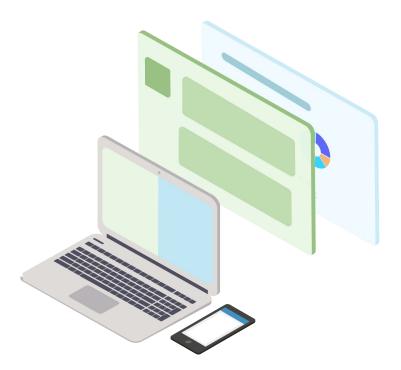

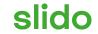

#### Set up the remote control

- 1. Grab a secondary device (smartphone, tablet, computer) and go to **slido.com**.
- 2. Login to your admin account.
- 3. Choose the event that you would like to like to manage

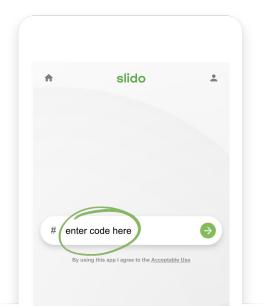

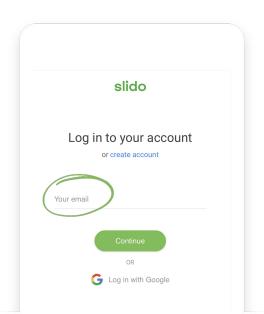

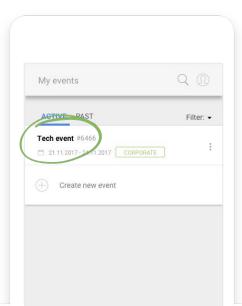

#### **Switch seamlessly**

1. Click play to activate the poll and your screen will automatically switch to Slido poll

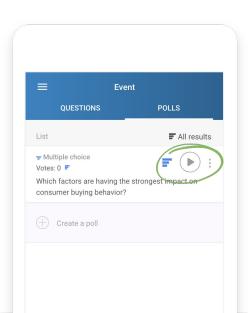

2. To return back, click stop to deactivate the poll and continue with your presentation.

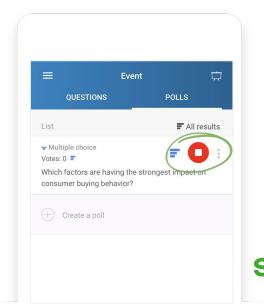

#### **Display question**

If you want to display questions, select Questions from the Switch screen icon in the top right corner.

To go back, click the screen icon again and choose Show presentation.

Protip: Use a keyboard shortcut Control + Option + D on Mac or Ctrl + Alt + D on Windows to display Slido

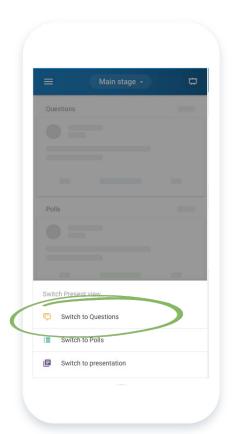

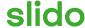

#### Read more about Switcher

**VIDEO:** How to integrate Slido with your presentation

FAQ: How do I set up Slido with my presentation using Switcher?

FAQ: How do I set up Switcher in the breakout rooms?

(Links are clickable)

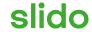

## We are here for you!

www.slido.com • support@slido.com • +1 650 489 9485

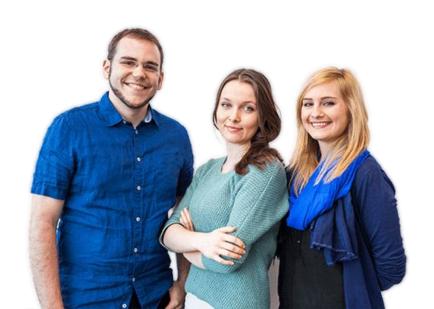